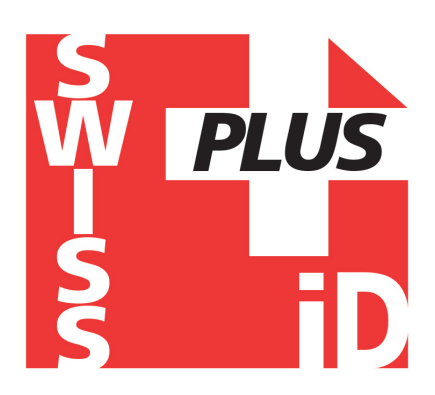

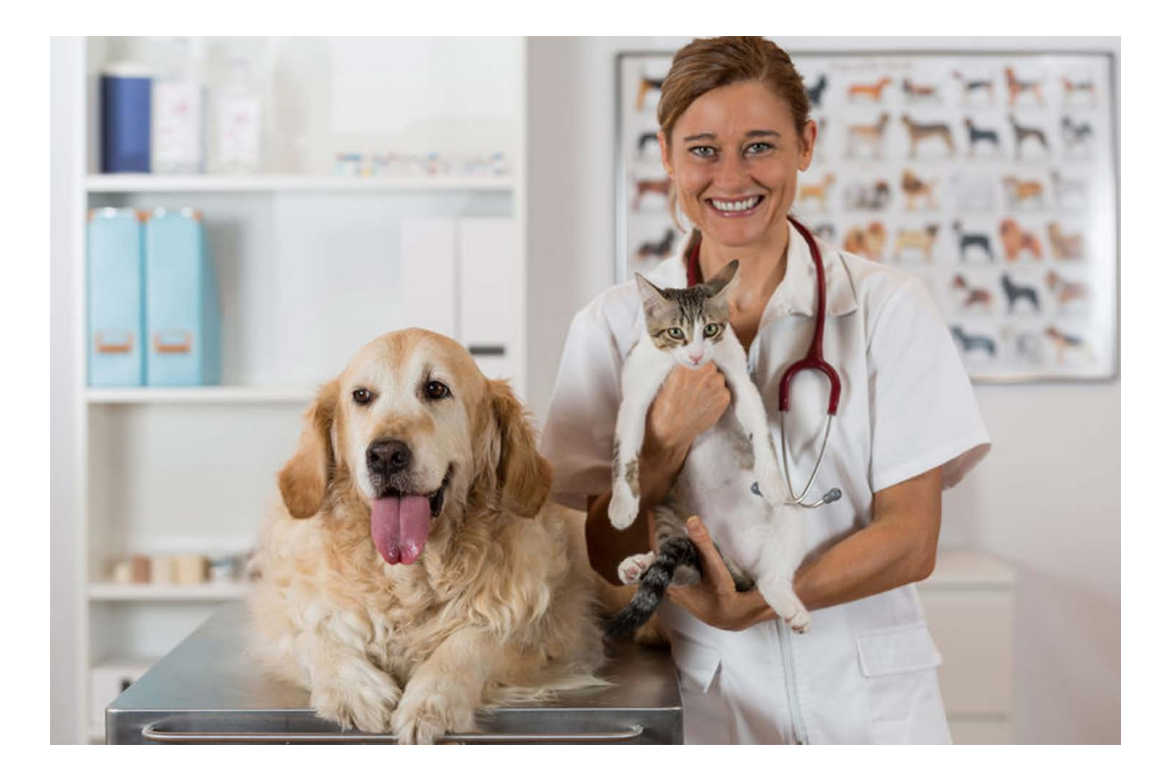

# Realtrace WOOSIT System Medical Record & Telephone Number Writing to Chip. **User Manual**

»**[www.swissplusid.com](http://www.swissplusid.com)**

# **"WOOSIT" system- "Realtrace Phone" and "Medical Record"**

#### *Writing additional information in the chip ISO 11784/85*

Our commitment to the constant innovation and improvement of our products has led us to provide opportunities for veterinarians who wish to customise the chip before injecting it into an animal and, if necessary, to update it in situ in the animal.

The major innovation with this V8 reader is that it allows data to be read and displayed, which can be recorded by the veterinarian in most chips currently marketed in the world, provided they comply with the ISO standard and the blank memory blocks of the chip are not locked.

RealTrace is a system called **"WOOSIT® ",** which consists of:

- a reader / programmer, the PetScan RT150<sup>(1)</sup>, which allows the veterinarian to write additional information in the chip before injecting it<sup>(2)</sup> into the animal;

- the PetScan V8BT, which provides the option to read and display the ID number in conformity with the ISO 11784/85 standard and to display additional data recorded by the veterinarian in the memory of the chip before or after injecting it into the animal<sup>(2)</sup>.

Due to the low amount of memory available in the ISO chips - memory that was not previously used - the "WOOSIT" system is limited to writing some useful information.

**This system is fully compliant with the ISO 11784/85 standard of 1996 and the new standard 14223\*** (May 2011) for writing data in advanced transponders. It fully respects the asepsis of the chip, since the writing of data is carried out through the cap that protects the needle.

The software "Medical Record", developed by RealTrace using the WOOSIT system, corresponds to the synthesis of hundreds of consultations with veterinarians throughout the world.

With the "WOOSIT" system, it is particularly simple to find the owner of an animal as, once the chip is read by V8, the contact person's phone number will be made available.

Of course, as is currently the case, animal owners who do not want this service may not write anything in the memory area of the chip or only write a phone number.

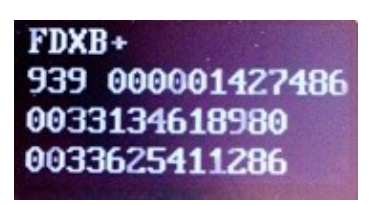

 *Display of the chip number and telephone number.* 

#### *VERY IMPORTANT*

*The "+" after FDXB indicates that this chip is writable. If the reader does not display "+", this means that the chip cannot be written, the memory blocks have all been locked by the manufacturer.* 

(1) Patented

(2) provided that the blocks 3/9/10/11/12/13/14/15 (EM4305) or 3/9/10/11/12/13/14/15 (EM 4569) are not locked by the supplier of the chip.

\*ISO 14223-1:2011 specifies the air interface between the transceiver and the advanced transponder used for animal identification by radiofrequency, with full backward compatibility with the specifications provided in ISO 11784 and ISO

# RealTrace-Phone Version 1.06 of 15th March 2017

This software is intended for distributors and veterinarians. It has been developed to allow the reading and writing of data on the "chips" injected into animals, in accordance with ISO Standard 11784/85 and 14223.

The data to write, in this case one or two telephone numbers, is saved into memory blocks not used by the 'chip', the ISO identification number (15 digits) having been written and locked by the manufacturer. It is therefore imperative that some blocks are available, and therefore open, so the procedure of writing using the V8 reader can be correctly achieved.

This additional information can be written to the 'chip' in the needle, through the cap, either before injection of the transponder into the animal or in the animal after injection.

We recommend that you write the number(s) in the needle, and then by reading, check the accuracy of what has been written and then inject the chip to the animal.

When reading from a 'chip' that contains no phone numbers the reader emits a single "beep" when it has found the chip.

If the "chip" contains or has contained telephone numbers, the drive emits two "beeps".

In the event that the owner of the animal should change phone number, it will be possible to update the numbers by overwriting the "chip" implanted in the animal. The write and read distance for additional data on the chip by the V8 player is about 7 to 9 centimetres that is slightly less than the distance for reading the ISO number (10 to 12cm).

The PC program allows the entry of two 16-digit sequences, i.e. two phone numbers. We advise to register these numbers indicating the ISO code of the country.

Example: 0033134618980 (do not put spaces between numbers)

The choice of telephone numbers is left to the discretion of the user: the number of the owner of the animal, of the veterinary clinic, of an association, etc.

These numbers can be changed by the veterinarian as many times as necessary.

# **What is the essential equipment?**

1/ The implanters, needles, and "chips" are the same as those currently used by veterinarians. "Chips" may be standard size; that is 2 x 12mm or the smaller 1.4 x 8.5 mm format that is currently gaining on the market.

However, whatever format is selected, the "chips" must be programmed with the **locked ISO identification number**, with blocks 3/9/10/11/12/13 open. These currently unused blocks will be used to save the phone numbers and signature.

2 / A conventional PC running XP, Windows 7 or Windows 8. The PC must have a USB connection and possibly Bluetooth connection.

3/ An RT100 PetScan V8 or V8BT player with its USB cable. 4/ Realtrace-Phone App

software, which is provided free of charge.

#### **Installing the Realtrace-Phone software**

### <http://www.swissplusid.com/downloads/Realtrace-Phone.exe>

The installation of the software and the driver are done automatically on the PC. Just follow the instructions given by the messages on the screen, like the installation of a printer or a scanner. After installation an  $\overline{RT}$  icon will appear on the PC desktop.

#### **Using the Realtrace-Phone software**

#### *Phase 1 Connecting the V8 and opening the RealTrace-Phone program.*

Connect the V8 to the PC using the USB cable, turn on the reader (display shows "Read") and then the computer monitor, click on the  $\overline{R}$  icon and the following window will open on the screen:

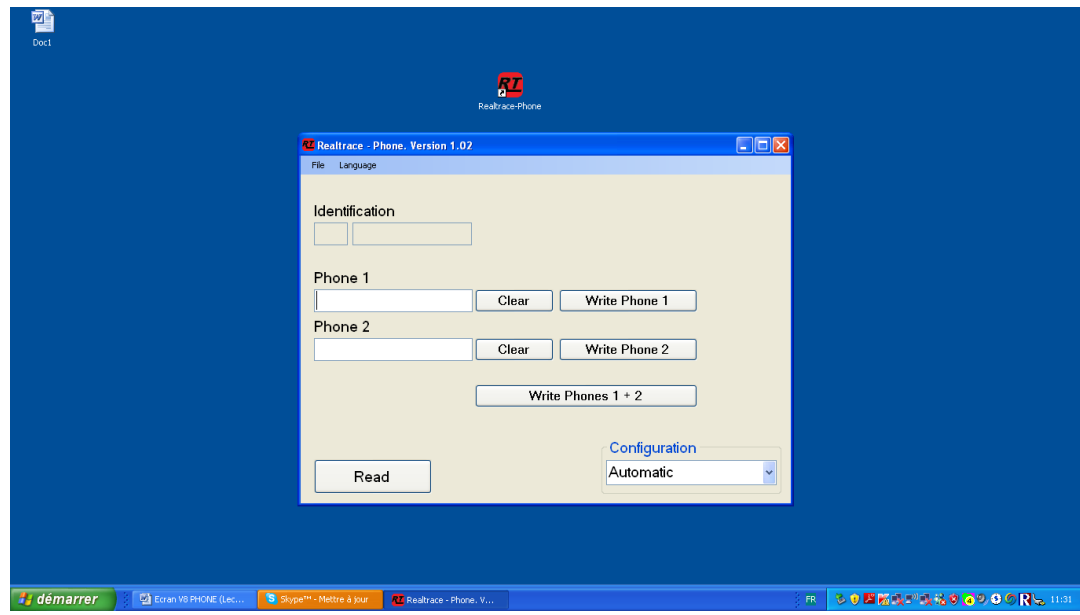

#### *It is possible that when connecting the V8 to the PC that an update the software resident in the V8 is carried out automatically. Wait until the loading has ended before continuing.*

#### *Phase 2 language selection*

Click on the "Language" tab and select the language of your choice: English, Spanish or French.

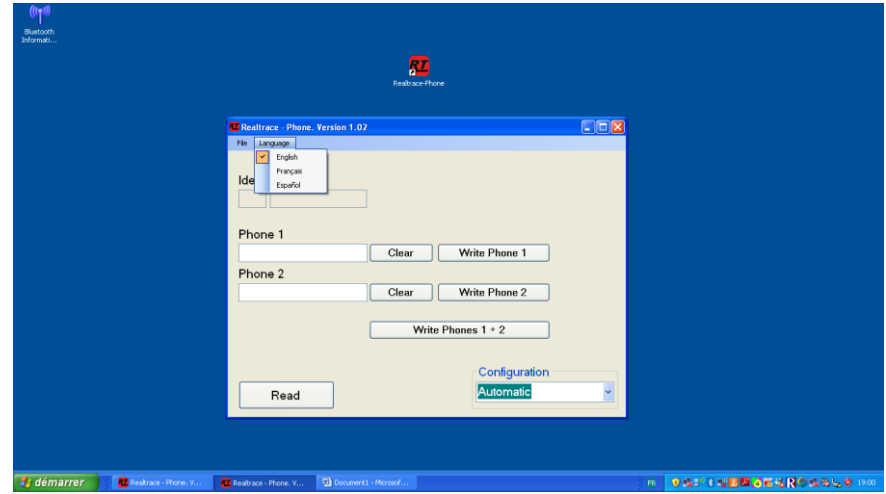

#### *Phase 3 Find communication port*

At the bottom of the screen to the right is a "Configuration" window, it may say "Automatic" or on opening the window "USB COM 5". This port number 5 is the one used on our PC. It could well be different on your PC.

A search of all available COM ports on the PC takes place automatically. You can stay in automatic search, but if you have a lot of COM ports open on your PC, you can select it in the window to expedite the allocation process.

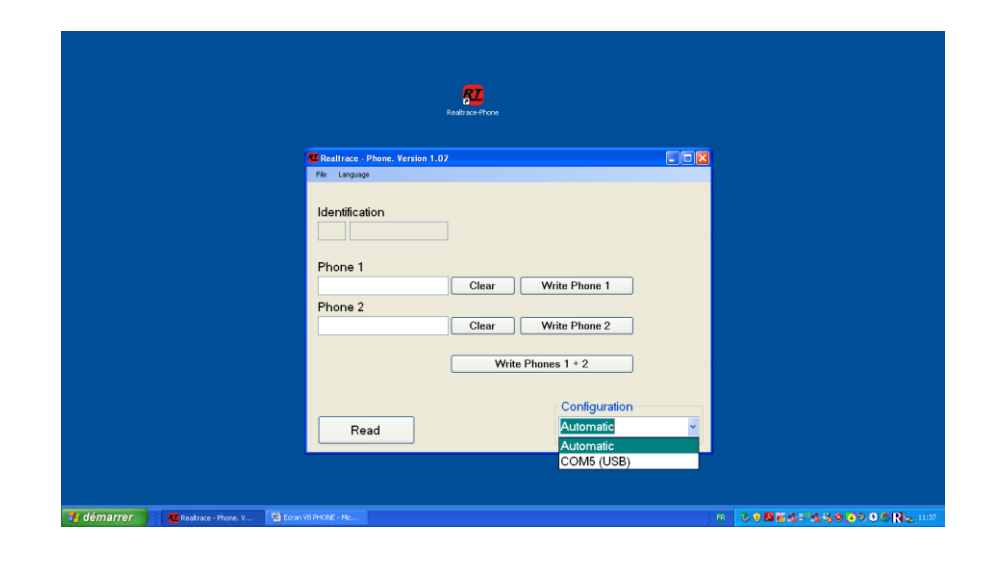

#### *Step 4 Reading a "chip"*

Make sure the V8 or RT250 connected to the PC is still on. In order to preserve the energy of the battery to a maximum, the reader is programmed to turn off after two minutes if no key has been activated during this time.

So if it is off, turn it on and read a chip, either through the needle or on the animal. During this reading it is not necessary for the V8 or RT250 to be connected to the PC.

The number of the "chip" appears on the screen on first line of the reader, possibly followed by one or two lines of numbers corresponding to the phone number(s) (if reading a chip where number(s) have been programmed).

Please remember that the first three digits of the "chip" indicate either the ISO country code (250 for France) or the manufacturer's ICAR code.

You will need to send this data to the PC.

Reconnect the reader to the PC if it was disconnected and then click the window at the bottom

left of the screen that says:  $\vert$  Read

After two or three seconds the following screen appears:

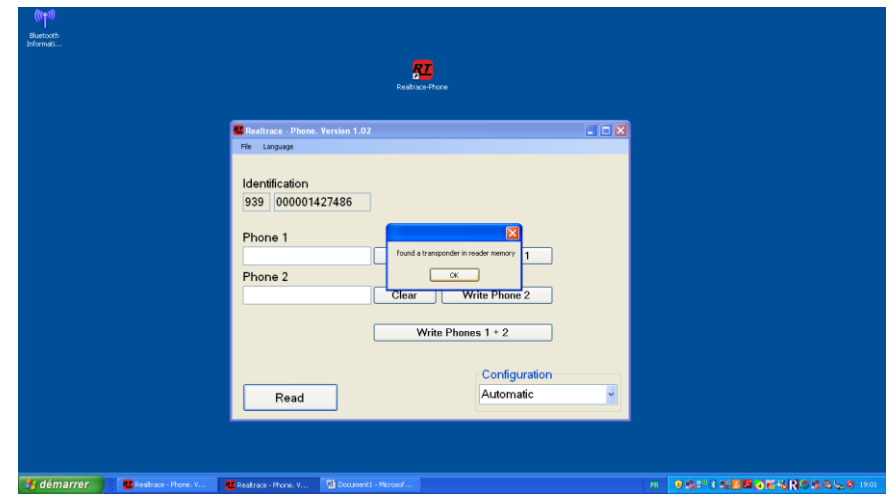

Or this one, if the "chip" already had phone numbers:

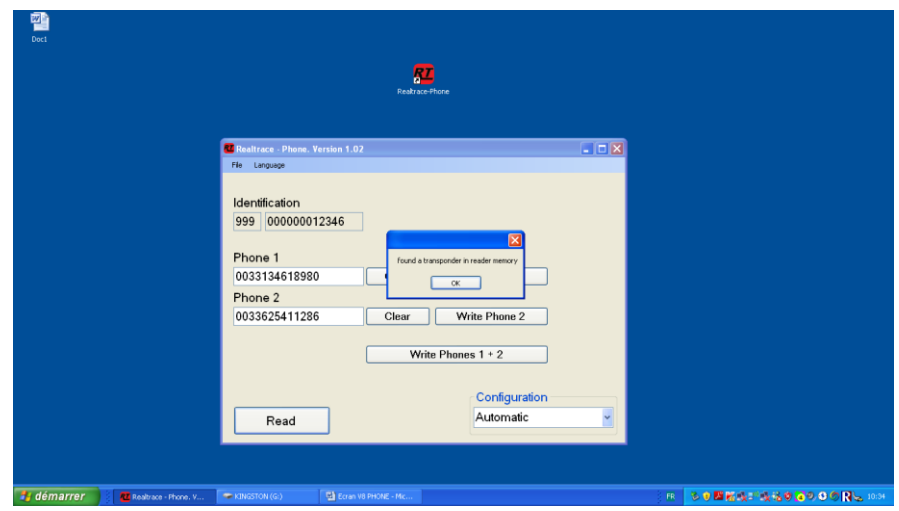

Confirm by clicking OK

# *Phase 5 - Enter one or two phone numbers using the PC*

Depending on what you want to do you will either need to enter the phone numbers you want to write into the chip or modify those already saved to it.

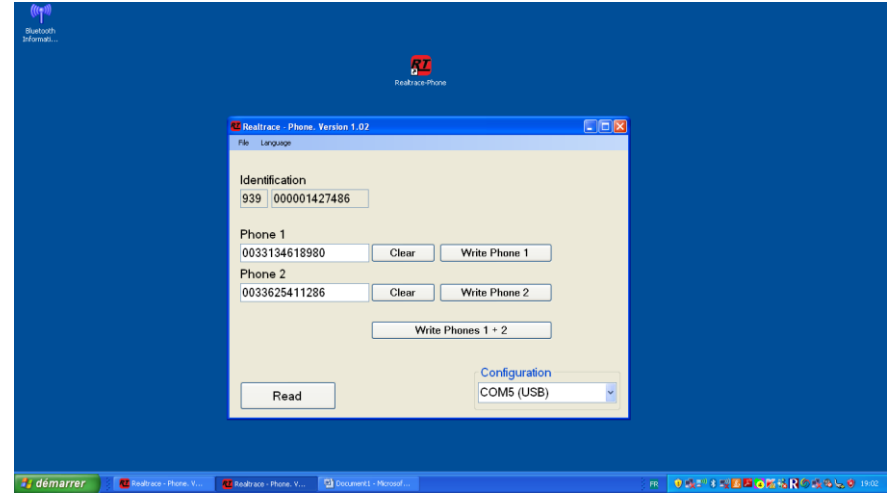

If you make a mistake click delete and start typing again.

We recommend that you enter the full number with the prefix 00, then the country code.

**Make sure the phone numbers entered are correct** then click on the windows as required:

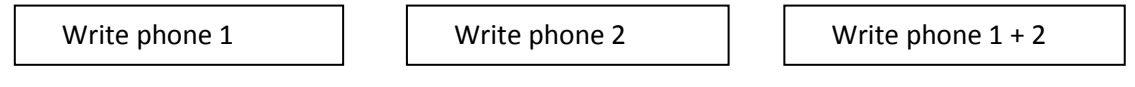

After two or three seconds the following screen appears:

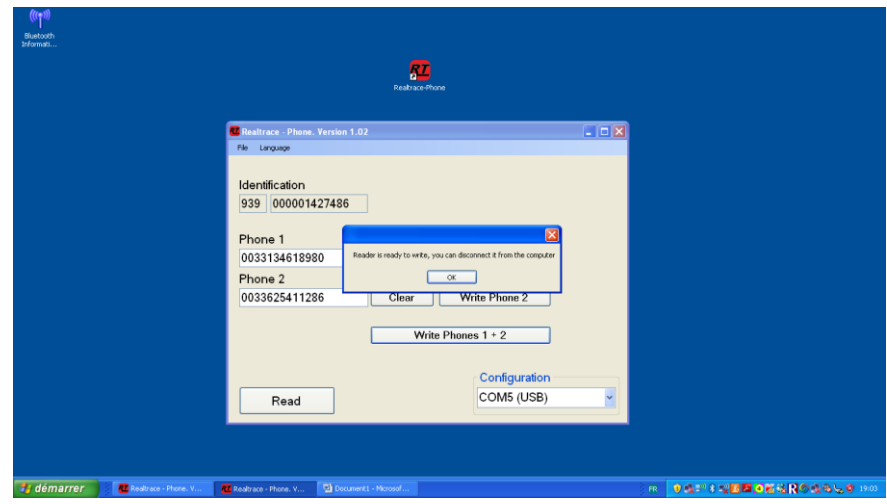

The PC has transmitted the data to be saved to the "chip" to the reader using the USB cable or Bluetooth.

A message informs you that you can disconnect the player from the PC to write to the "chip".

This disconnection is not essential if you want to write to the "chip" in the needle but is advisable if you want write to a "chip" already injected into an animal.

#### *Phase 6 - Data entry by V8*

At the same time as the message appears on the PC, the V8 display indicates:

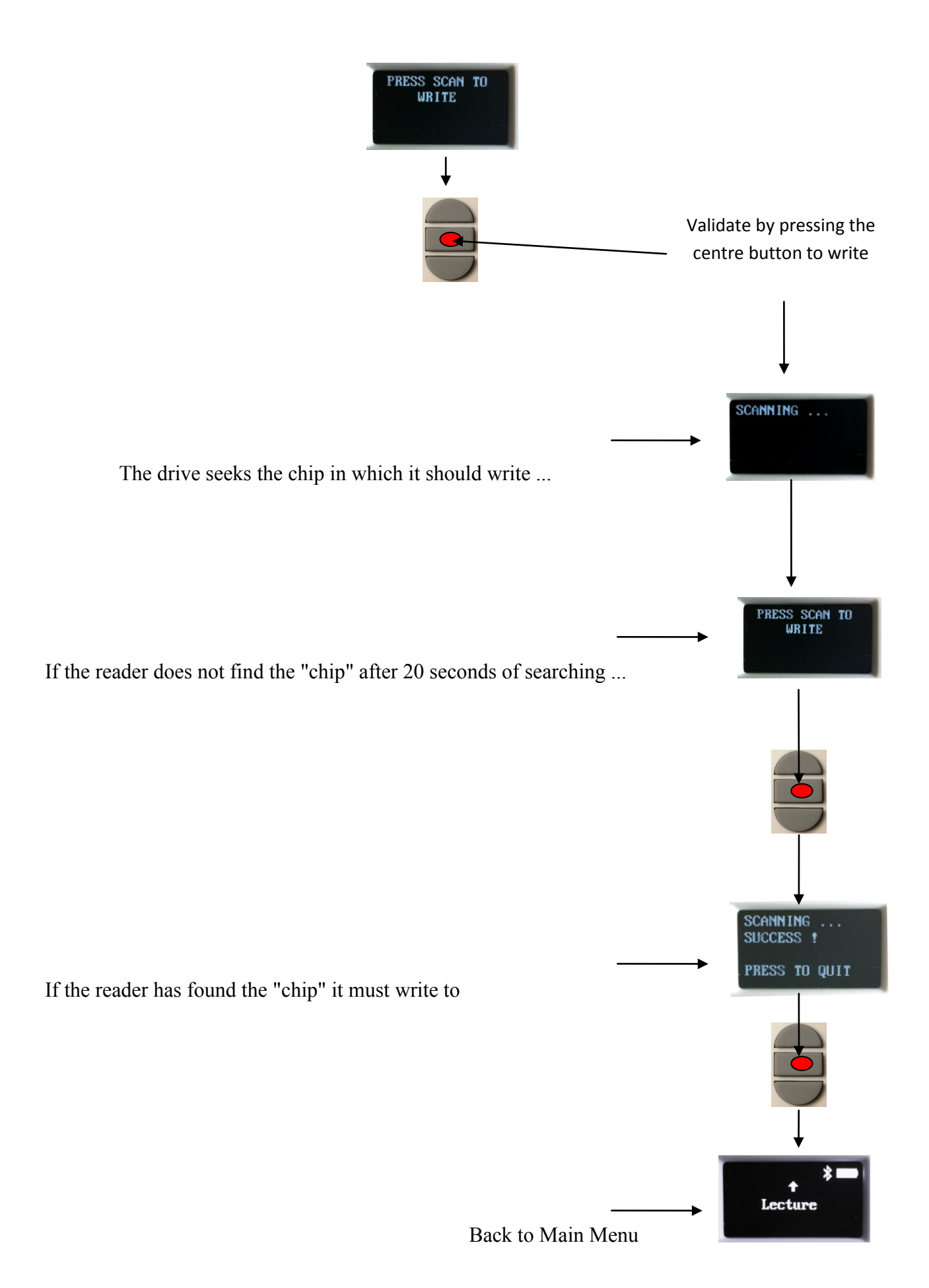

We recommend that you re-read the injected chip to verify that the data has been recorded, given that if the entry has been done correctly in the "chip" reader displays the following message:

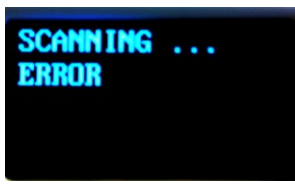

- If one or more memory blocks needed to record phone numbers are closed in the "chip" so it is impossible to write

Or:

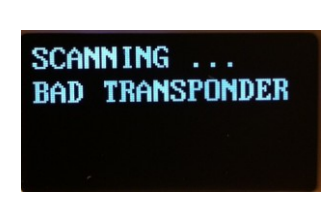

If you try to write into another "chip" than that previously read,

**Note: be careful not to discharge the battery by leaving the V8 showing the message:** 

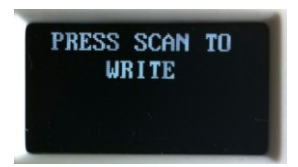

**This is the only case where the V8 does not turn off automatically! To return to the menu, press the In / Out button.** 

### *Operating problems:*

1 / When switching on the reader displays the low hattery lowssage and turns off immediately.

Low battery

The battery is almost discharged. You need to charge it.

2/ When switching on the reader the screen stays black:

- either the battery is totally discharged: leave it to charge.
- or the reader is no longer working. In this case an extended press on the In/Out button will shutdown the drive with two "beeps". Send the reader back to After Sales.

3/ A message, whether or not intelligible remains displayed. Pressing buttons has no effect. The program has "frozen"…

In this case you need to disconnect the battery **very carefully, without pulling on the wires**, and wait a few seconds before re-connecting it.

4/ The reader will not switch on, even after charging: return to our After Sales service.

**Very important: this reader has the latest technology in terms of power supply. The Lithium/ion batteries should only be recharged using an USB power supply. Never use aFast adaptive charger. Be careful to never short circuit the battery.** 

# **"Medical Record"**

This software coupled to a PC, provided for writing additional information on the ISO chip such as phone numbers or information about the animal's health, vaccinations, castration, etc. After many discussions with our global distributors we retained the universally required information, i.e. phone number, vaccinations, castration, and an identification number of the veterinarian or the agency that manages the database, etc.

This software is free but need to get a Licence from Realtrace or your distributor. It is available in English, French, Spanih and Portugues.

#### *What are the informations you can write in the chip?*

*Vet's number:* this is an official number up to eight digits long

#### *Telephone number*

The choice is left to the operator: veterinarian's, animal owner's, Kennel Club's, association's, etc. phone number. It can contain up to 11 digits; it is recommended to precede the number with  $+$  and the country code.

Example for France: + 33 134618980

#### *Castration*

Several countries requested that this information be included, Brazil, Chile, Mexico, etc.

#### *Vaccinations with injection date*

This problem was difficult to solve because mandatory vaccinations depend on the country and most do not have the same names ... Therefore it was not possible to display the same screen on the PC for all countries. Similarly, the messages displayed on the V8 reader for reading a chip should also be different.

We created different configurations depending on the continents or countries.

The user of the chip customisation program (Medical Record) can therefore choose the configuration that matches its needs and the vaccinations will automatically appear on the screen of the PC and on the V8 when reading a "chip".

#### **If the operator does not wish to register the vaccinations he or she may include just the phone number.**

Regarding the V8BT or RT250 reader, the distributor or customer must connect the reader to a PC to load the specific application for his/her country. This update is automatic and takes only a few seconds.

When reading a custom chip, the V8BT will display 4 vaccinations using terms specific to the country

# *How to get the free "Medical Record" software.*

Distributors wishing to use the "Medical Record" software can get it by connecting to: **[http://](http://www.swissplusid.com/downloads/MedicalRecord-v103.exe)[www.swissplusid.com/downloads](http://www.swissplusid.com/downloads/MedicalRecord-v103.exe)/[MedicalRecord-v103.exe](http://www.swissplusid.com/downloads/MedicalRecord-v103.exe)**

Save the file and follow the instructions that appear on the screen. They are different depending on the operating system of your PC, Windows 98, XP, Windows 7 or Windows 8.

#### **To use the software see the "Medical Record" User's Manual**

# **" Medical Record" user Manual**

"Medical record" is free software that is provided by RealTrace or a distributors products. You can load it by logging in to:

## **<http://www.swissplusid.com/downloads/MedicalRecord-v103.exe>**

This version allows you to evaluate the software ergonomics in reading the chips but does not allow you to write or edit additional data on the chip read. To fully use the software, you need to request a license key from your distributor or RealTrace.

Medical Record is software that allows a V8BT RFID reader connected to a PC to write additional information in an ISO chip before or after it is injected into an animal subject to the chip being recordable that is to say subject to the blank memory blocks not having been locked by the manufacturer .

This additional data includes:

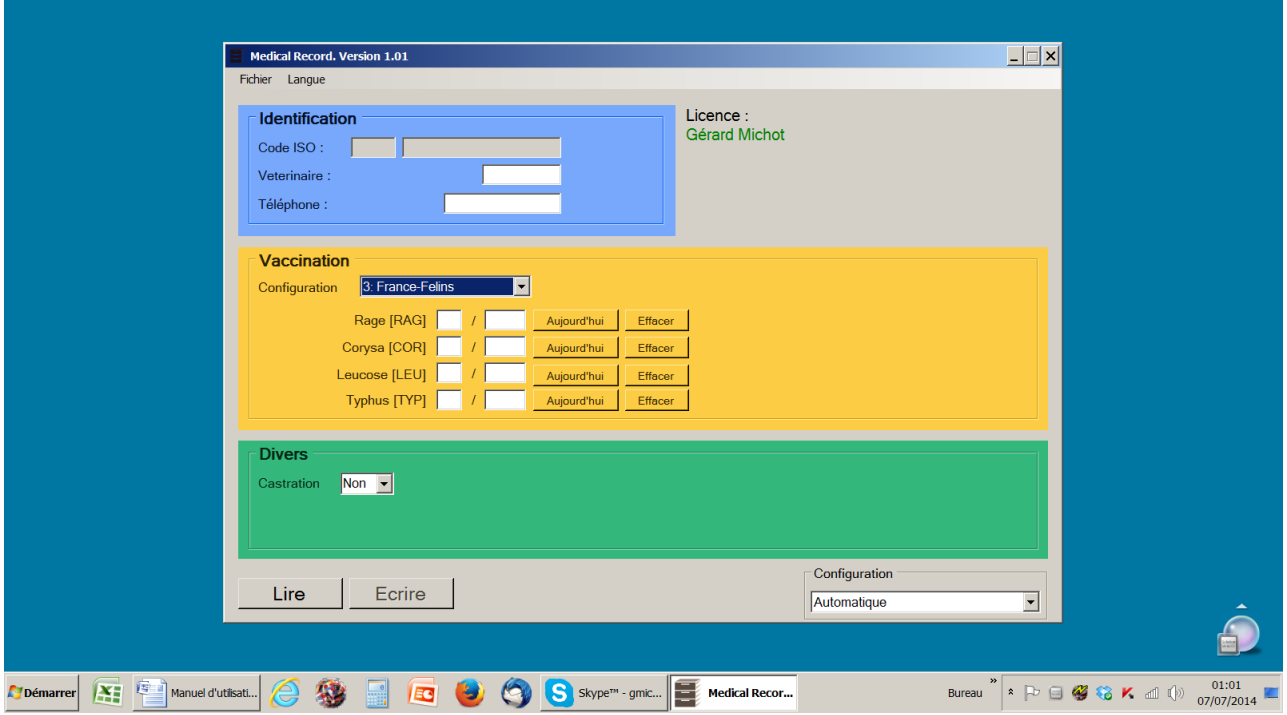

*The vet's number*: this is an official number, which is up to eight digits long

#### *A telephone number*

It is up to the operator to choose: the veterinarian's, the animal owner's, the Kennel Club's, the association's, etc. phone number. It can contain up to 11 digits; it is recommended to precede the number with + and the country code.

Example for France: + 33134618980

#### *Vaccinations with injection date*

As the mandatory vaccinations depend on the country and most do not have the same names, it was not possible to display an identical screen for all countries on the PC. Similarly, the messages displayed on the V8 reader for reading a chip should also be different.

With veterinary advice, different continent- or country-specific configurations were therefore created. These are selectable in the "Configurations" window of the screen. These configurations may change with each new connection of V8BT to "Medical Record"; the list of configurations will be automatically updated if your PC is connected to the Internet.

The user of the chip customisation program (Medical Record) can therefore choose the configuration that matches their needs and the vaccinations will automatically appear on the screen of the PC and on the V8 when reading a "chip".

#### *Castration*

Several countries requested that this information be included: Brazil, Chile, Mexico, etc.

**If the operator does not wish to register the vaccinations, he or she may include just the phone number.** 

# *Using the software*

#### **Reading a "chip"**

1 / Connect V8BT to the PC after opening "Medical Record" on the PC. Select the language from the proposed four options: English, French, Spanish, and Portuguese.

2 / Turn on the V8BT and read the "chip" with the reader, then return to the V8BT "Scan" menu

#### CAUTION!!!

The communication between the reader and the PC can be done only when the V8BT reader displays "Scan"

2/ Click the "Read" window of the Medical Record program

If the software is outdated, it will display a message informing you of the automatic program update especially of the vaccination configurations.

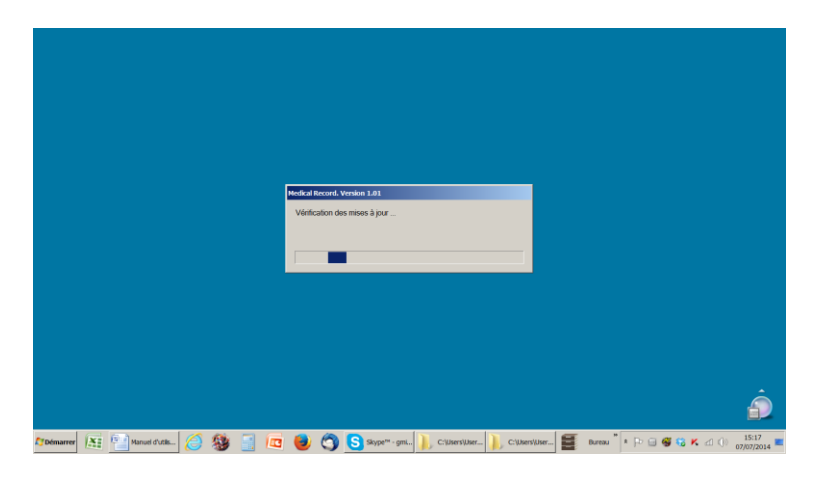

In this case, after the update, restart the chip reading procedure by the reader then "Click" "Read" again.

Do not forget to return to the V8BT "Scan" menu.

#### *Three cases may arise:*

a / the chip is not compatible with the programming of additional data or medical data could not be read.

The following message is displayed:

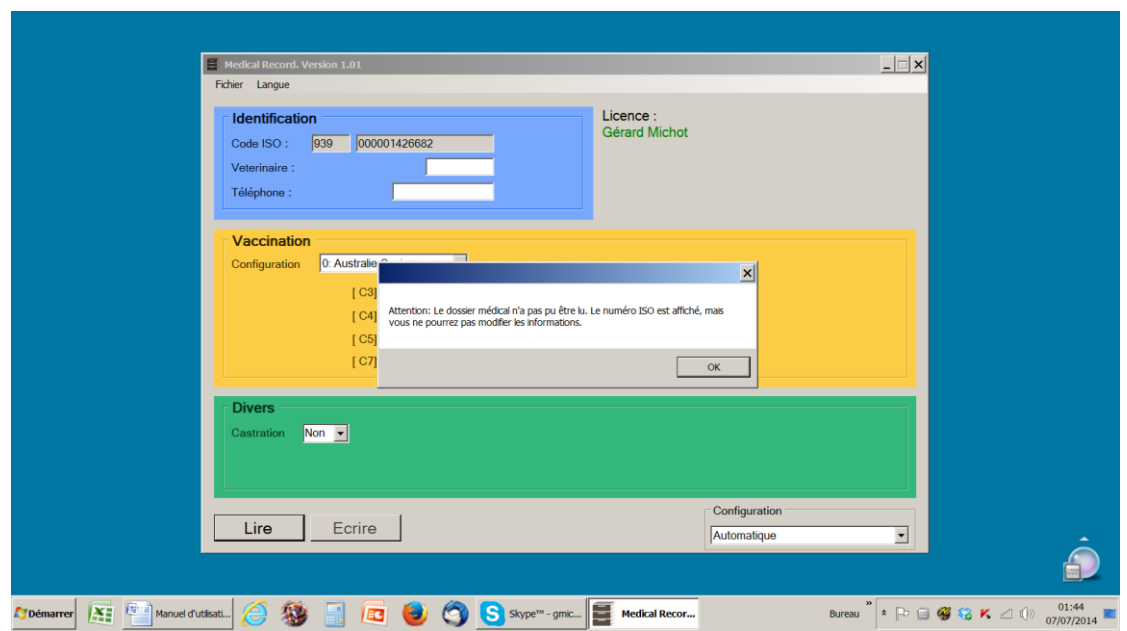

2 / the chip allows for programming complementary data but has not yet been customised.

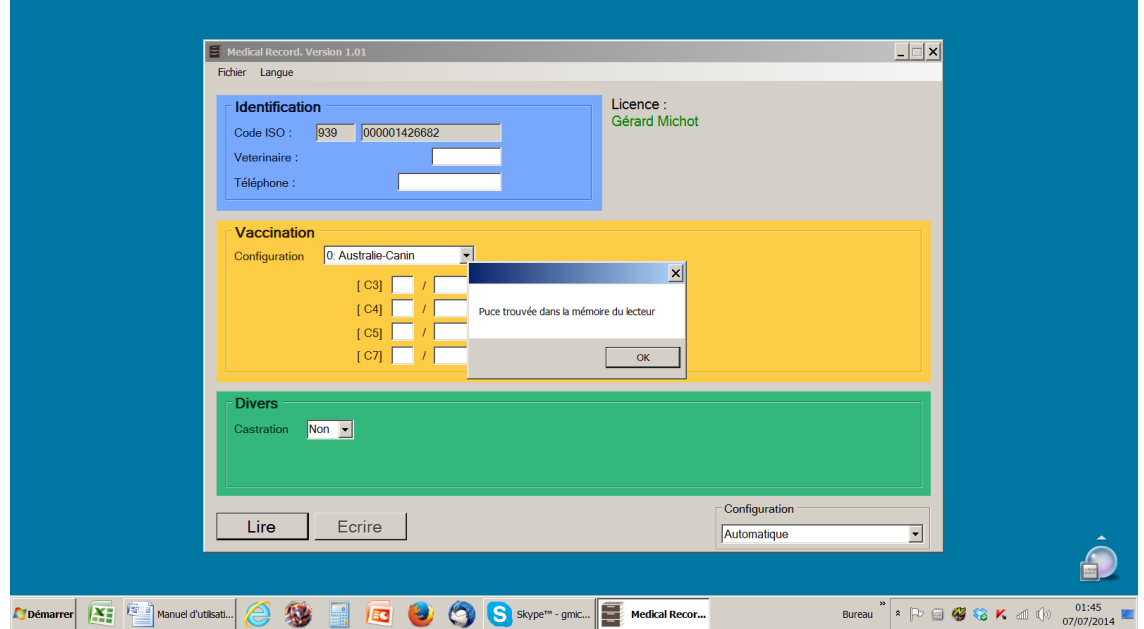

In this case, only the number of the chip is displayed.

3 / the chip is already customised: the data recorded in the chip is displayed on the screen.

The following message is displayed:

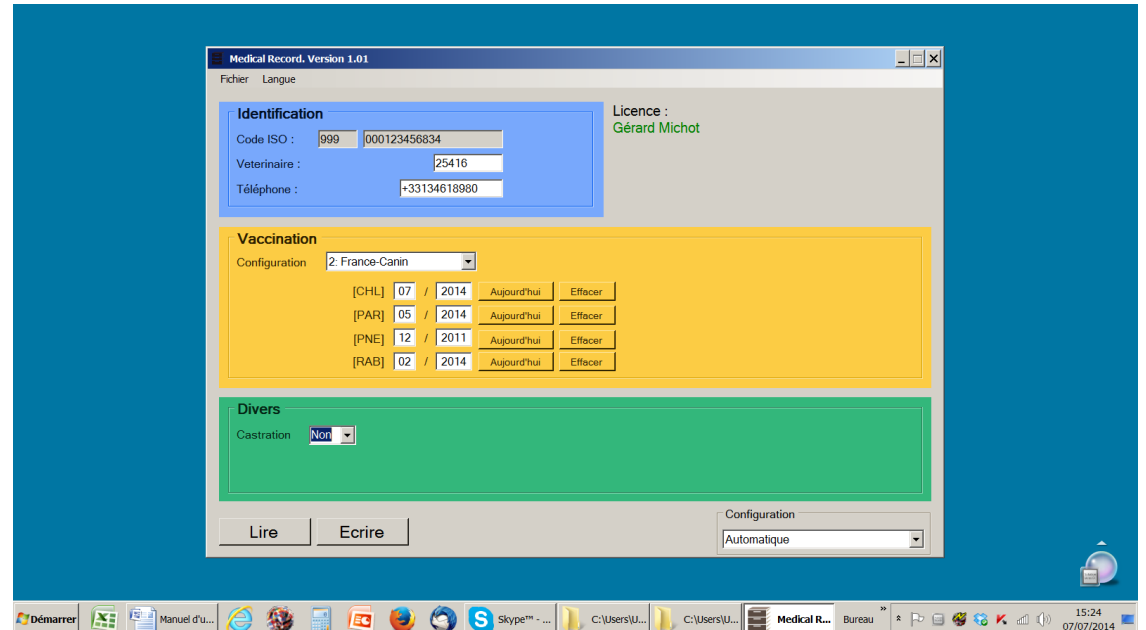

#### **Writing a "chip" or updating data**

If you enter or change the data on the screen and click on "Write" two cases may arise:

1 / the software refuses to write because you have a trial version and you have not entered the license key provided by your distributor. In this case select the menu "Licence", enter your licence key and validate. The software will be activated automatically and the name of the Licensee will be mentioned at the top right of the screen.

When you click on "Write" again, the following password will be requested: 0000

It is recommended that you change this password, but be careful not to lose it, as neither RealTrace nor your distributor knows it. In case of loss, you should request a new license from your distributor.

2 / the software accepts the writing of data that you modified. It asks for your password, which is initially 0000.

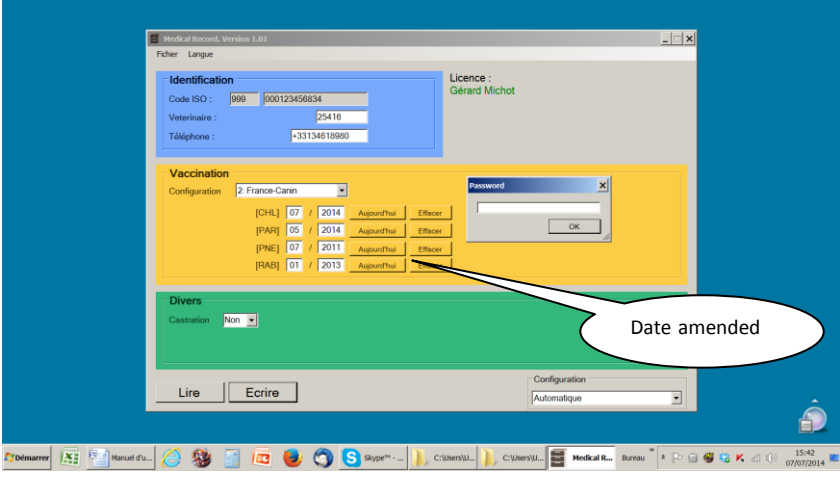

It then displays:

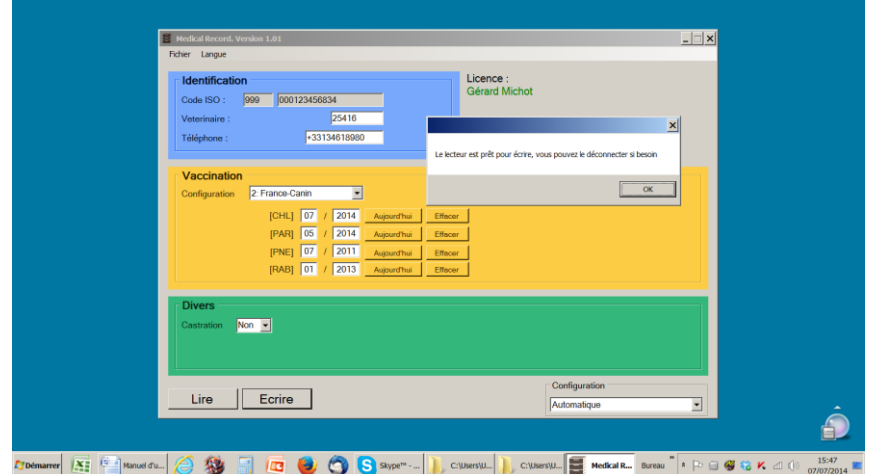

#### CAUTION!!!

The communication between the reader and the PC only takes place when the V8BT reader displays "Reading"

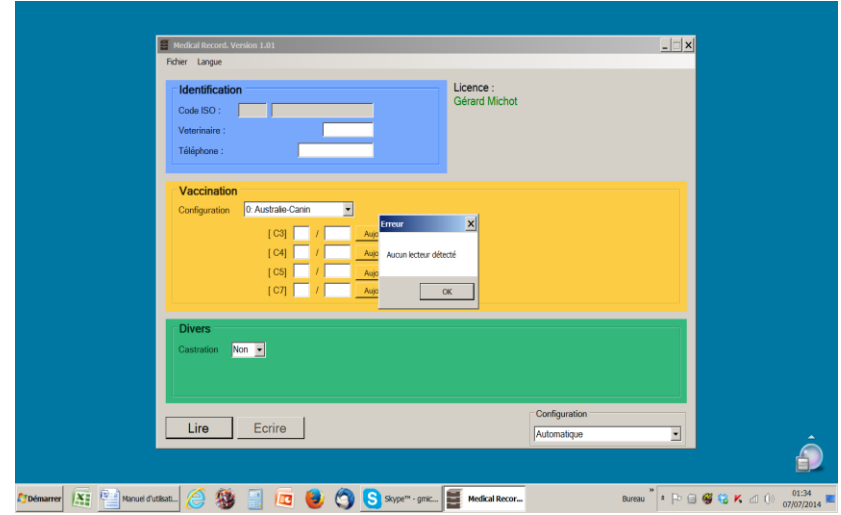

If the V8BT reader displays any data, the USB port is not free to communicate:

If the V8BT reader is in "Reading" mode at the time of the write request by the PC, the following message is displayed:

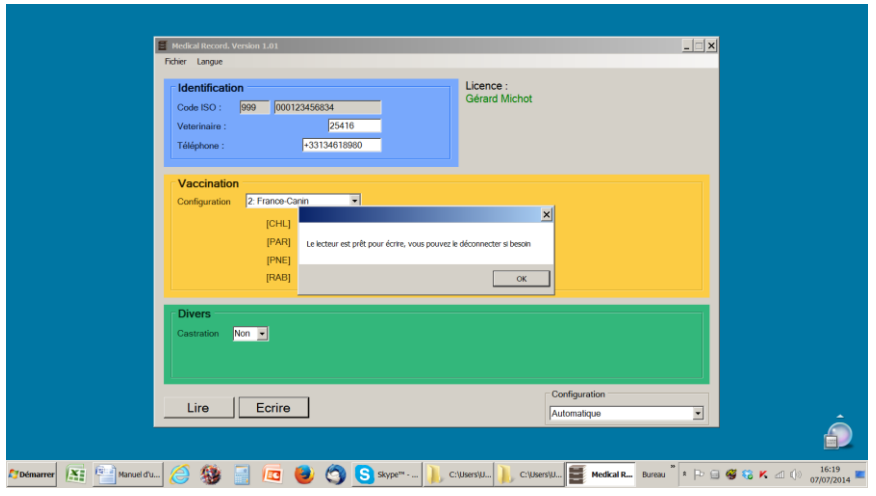

and the screen of the V8BT reader displays it.

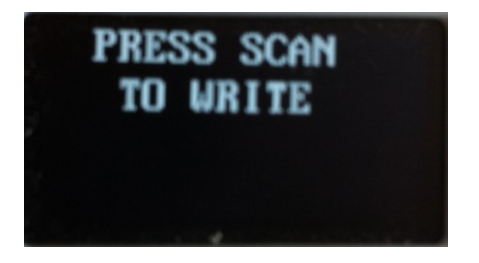

You can then disconnect the reader from the PC and proceed with programming or updating data of the chip by validating (pressing the rectangular button of the V8BT reader or "OK" RT250).

The reader displays:

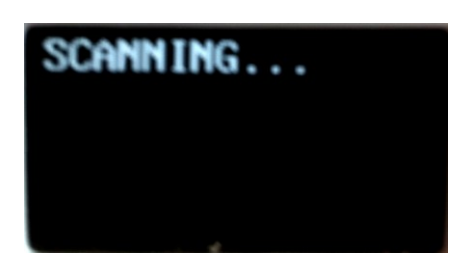

Several cases may occur:

1/ the reader cannot find a chip ... Try reading again,

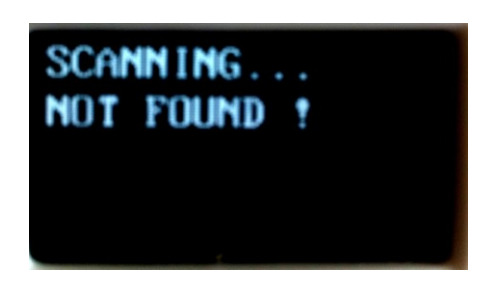

2 / you try to write a different chip than the one that was originally read,

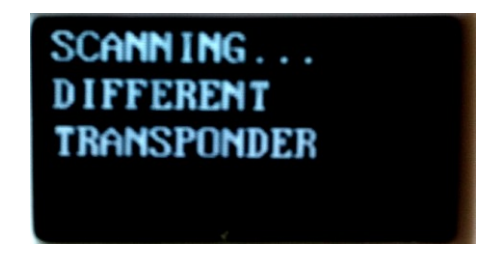

3 / additional data was written correctly in the chip,

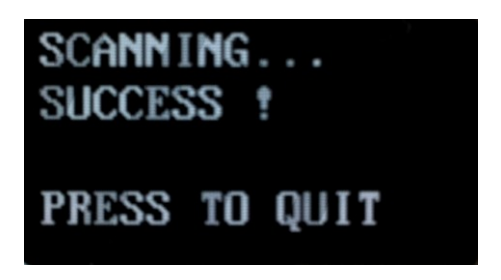

When the V8BT rereads the chip, a first screen is displayed,

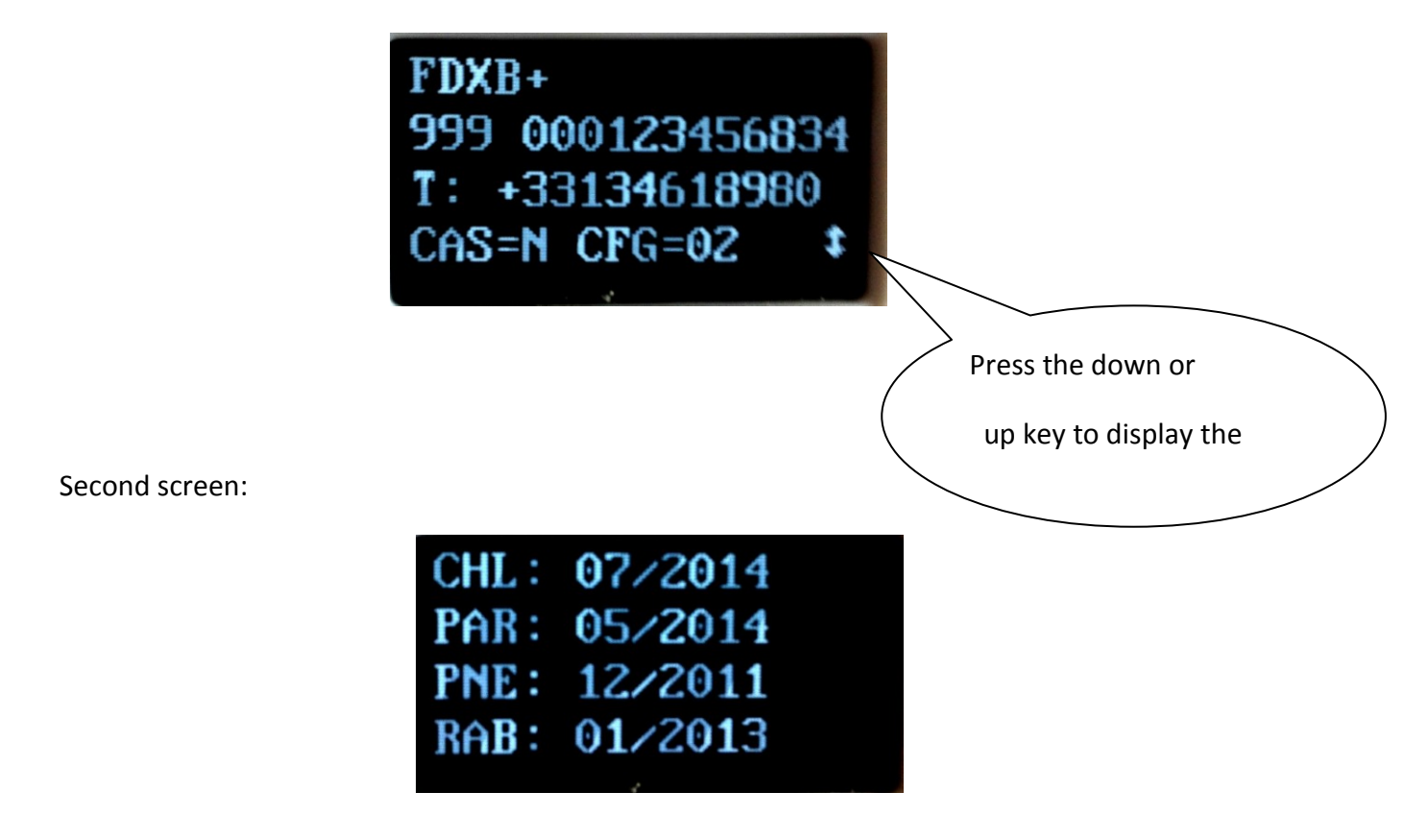

The names of vaccinations appear on the Medical Record screen (France vaccines example)

#### **Questions or Assistance:**

For assistance or instruction in an alternative language; Please contact your nearest SwissPlus ID distributor or office. Visit our website for details:

#### **<http://www.swissplusid.com/contact>**

**Thank you.**